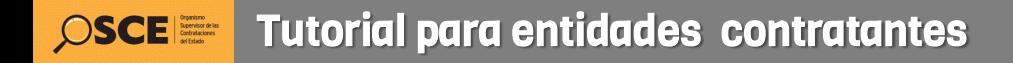

## Convenio Marco

#### Servicio de Emisión de Boletos Electrónicos para Transporte Aéreo Nacional de Pasajeros

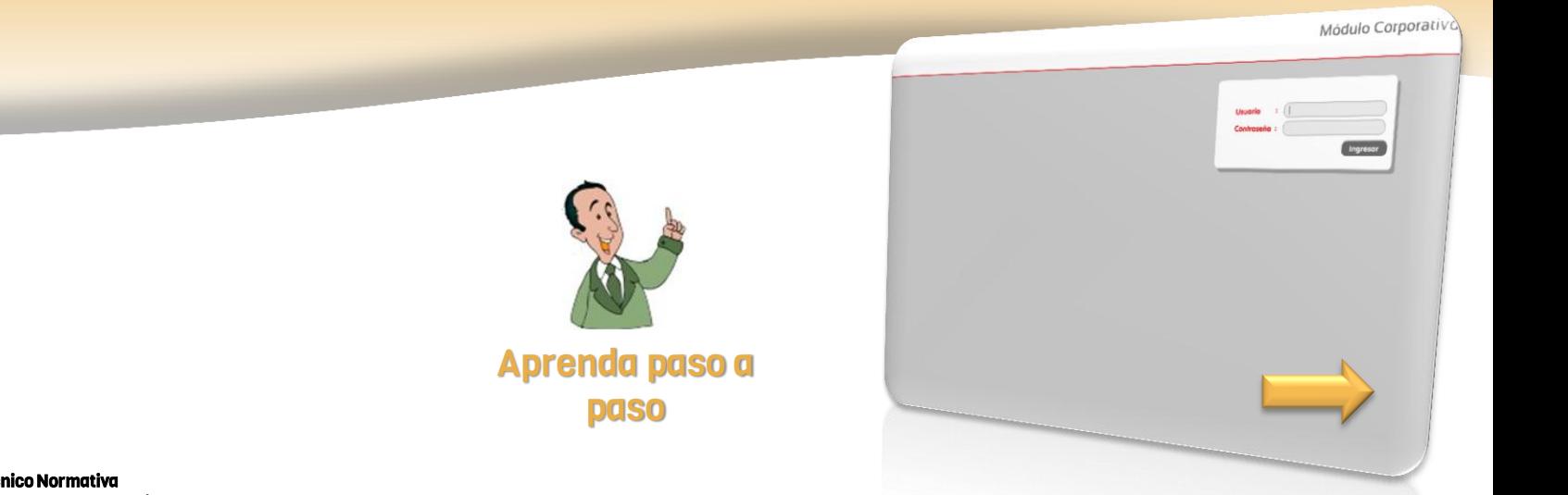

Dirección Técnico Normativa Subdirección de Procesos Especiales

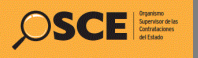

Herramienta de gestión que diversifica las opciones de contratación para cubrir la necesidad de aprovisionamiento de pasajes aéreos, a través del servicio de emisión directa de boletos electrónicos, no constituyendo una limitación o prohibición respecto de la contratación del servicio de agenciamiento de pasajes aéreos, siendo la determinación del mecanismo de aprovisionamiento una decisión de exclusiva responsabilidad de la entidad contratante.

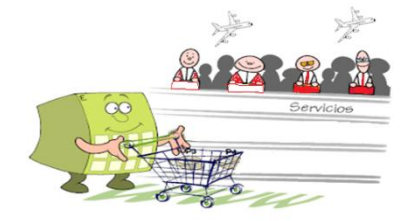

A través del SEACE, podrán dirigirse al portal web del proveedor adjudicatario (aerolínea) con el que determinen contratar.

Luego gestionaran la emisión de boletos electrónicos en tiempo real, así como la atención de servicios suplementarios y complementarios (vía correo electrónico) en caso corresponda, disponiendo de todas las rutas disponibles para vuelos comerciales y con mejores condiciones que las ofrecidas a un consumidor convencional.

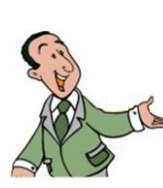

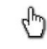

Ver comunicado de entrada en vigencia [aquí](http://www.osce.gob.pe/articulo_detalle.asp?id=3578&ids=6&ido=159&idso=)

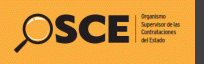

# 3 pasos para inscribirse

Para acceder al Convenio Marco «Servicio de emisión de Boletos Electrónicos para Transporte Aéreo Nacional de Pasajeros»

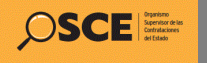

## Qué debo hacer ?

Para acceder al Convenio Marco «Servicio de emisión de Boletos Electrónicos para Transporte Aéreo Nacional de Pasajeros»

## 3 Pasos:

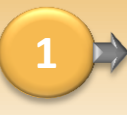

Deberá contar con acceso al SEACE (certificado SEACE, usuario y contraseña), habilitada para acceder al módulo de Convenio Marco.

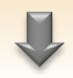

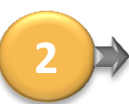

El encargado del OEC, deberá designar un gestor, el cual consignará sus datos en el formato F1, el mismo que remitirá a través del SEACE, para obtener el acceso a los portales de las aerolíneas adjudicadas.

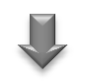

**3**

Contar con usuario y contraseña para acceder a los portales de las aerolíneas, la cual se generará con motivo de la remisión del formato F1.

Si su Entidad no ha realizado este paso, no podrá ingresar al portal de las aerolíneas a emitir boletos.

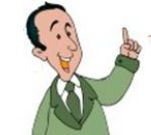

El usuario y contraseña, será remitida al correo electrónico del GESTOR, consignado en el formato F1

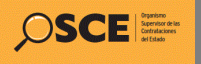

1

2

zip

## Cómo remito el formato F1 ?

Deberán ingresar al SEACE, con el certificado SEACE (usuario y contraseña) que cuenta la Entidad, cuya habilitación permita acceder al modulo de Convenio Marco y a la opción Inscripciones.

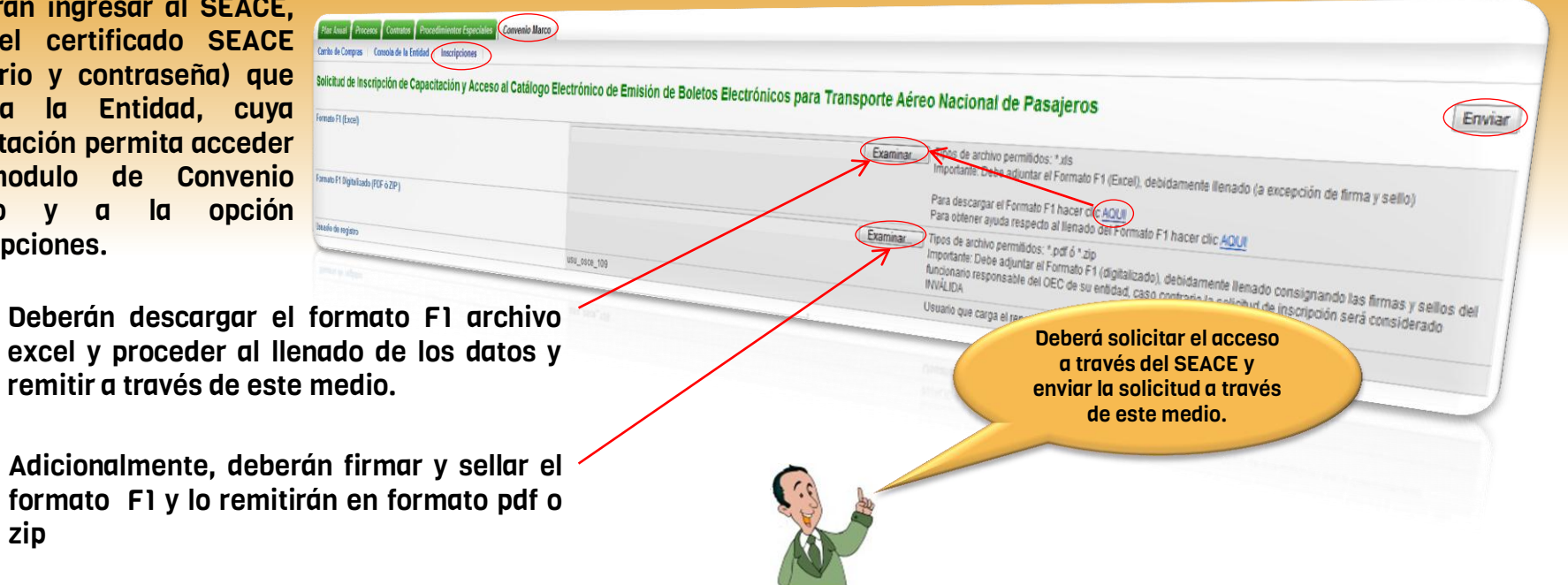

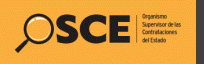

# 3 pasos para acceder a los sistemas.

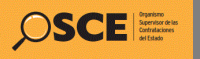

## 1 Paso:

Ingresarán a través del SEACE: [www.seace.gob.pe](http://www.seace.gob.pe/), en acceso usuarios registrados ingresaran con el certificado SEACE:

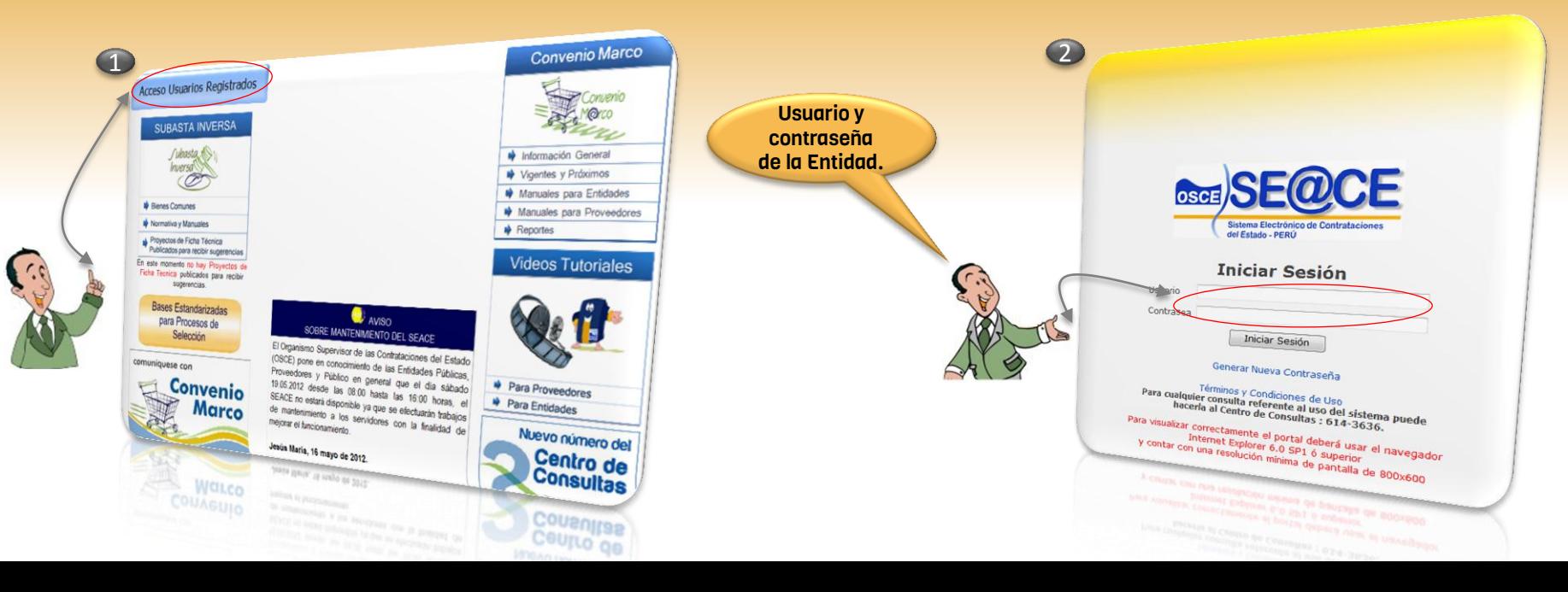

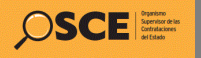

## <sup>4</sup> 2 Paso:

En la consola del SEACE, seleccionaremos la opción Convenio Marco y luego seleccionamos el Convenio Marco «Emisión de Boletos Electrónicos». Luego seleccionaremos el portal del proveedor con quien requieran el servicio.

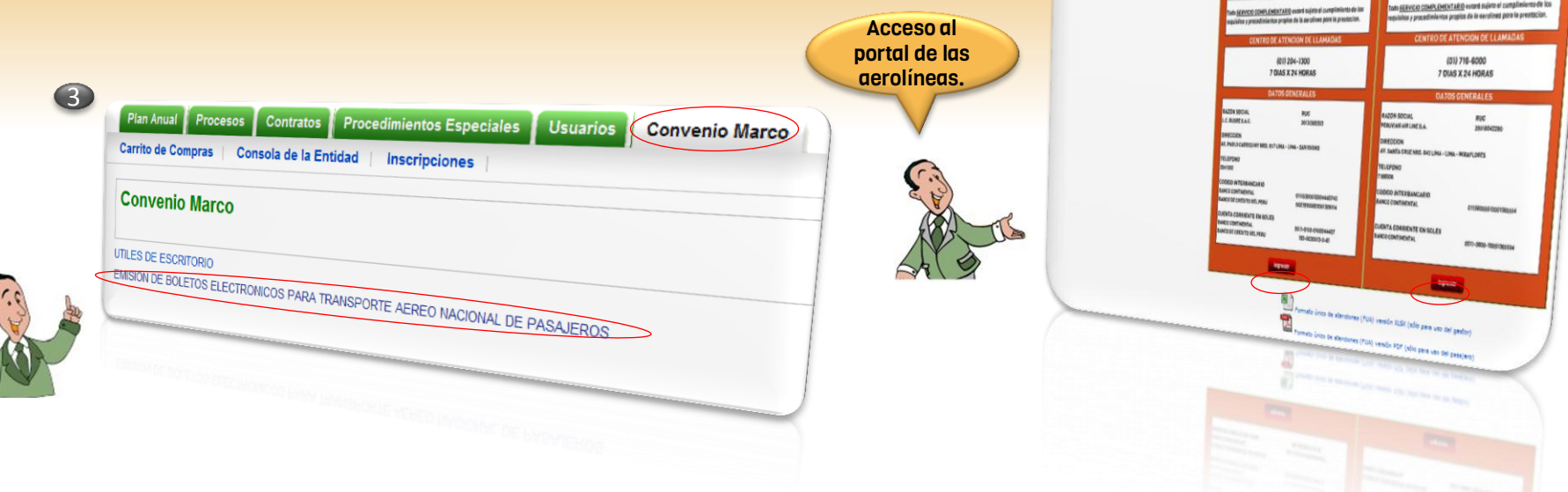

**PERLIVIAN** TEMPO DE APLICACIÓN FARA PENALIDAD POR "NO SMON" TIENTO DE ATENCION PARA SOLICITUDES DE SERVICIOS

COUNTER ANTES Y DESPUES DEL EMBAROUE TOALK ZU HORAS

como ponetidad y/a diferencia seritoris. s perediates province peneliened y/o difer

**HAND OF RECH** 

want or muta

TRASLADO MECRO POR EMERCENO **TRASLADO DE REDS** 

**EASLADO DE GRUPOS** 

\$50.00

612.70

 $122.00$ 

CON FARA PENAL 14 kg/835 TENNO DE ATENCION PARA SOLICITO DES DE SERVICIOS

**COUNTER ANTES Y DESPUES DEL EMBARQUE** 

PANALABO DE REDS

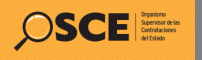

## 3 Paso: <sup>6</sup>

Para acceder a los portales de las aerolíneas, deberán dirigirse a la parte inferior de la portada y el sistema los derivará al portal de la aerolínea seleccionada.

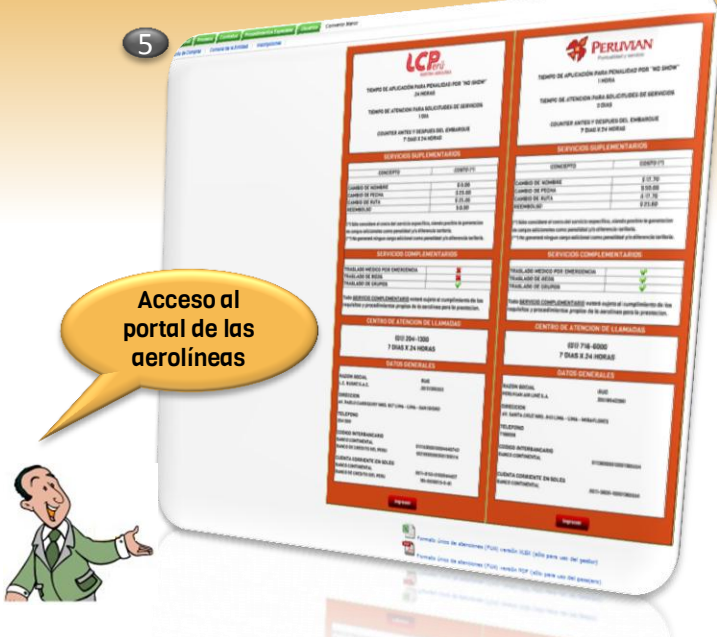

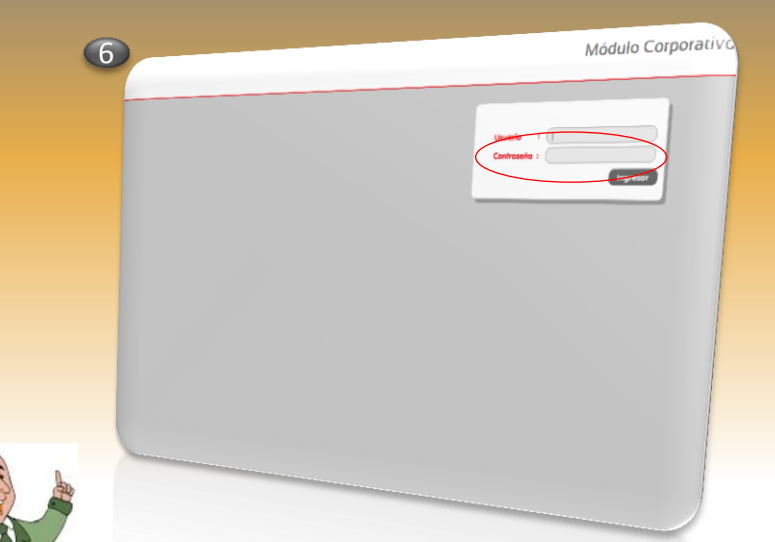

Aquí deberá ingresar el usuario y contraseña que ha sido proporcionada al GESTOR de la Entidad.

Este usuario y contraseña corresponde a aquella que ha sido remitida al correo electrónico del GESTOR designado en el formato F1.

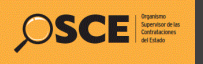

# Consideraciones.

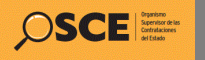

- El GESTOR, al ingresar al ingresar por primera vez al portal de la aerolínea, deberá efectuar el cambio de su contraseña.
- El GESTOR de la entidad contratante podrá efectuar la creación de DELEGADOS, de considerarlo necesario.
- El GESTOR y los DELEGADOS, así como el funcionario responsable del OEC, serán responsables respecto del uso del portal de las aerolíneas, asumiendo las consecuencias derivadas en caso de mal uso.
- La entidad contratante iniciará operaciones en el portal de la aerolínea con una línea de crédito que podrá ser visualizada en el mismo portal. Es preciso indicar que podrá ser posible ampliar dicha línea de crédito, previa solicitud.

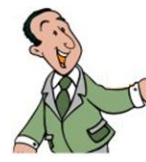

Ver los videos tutoriales [aquí](http://www2.seace.gob.pe/Documentos/189912301740174rad33B7A.pdf)

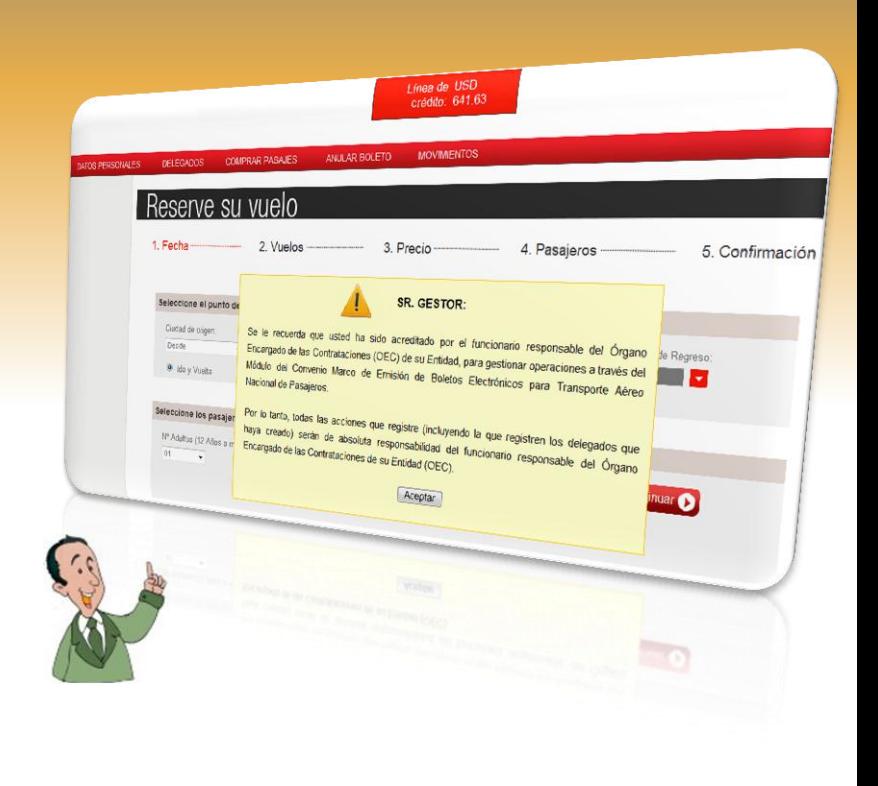

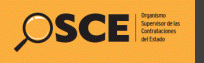

## Procedimiento para la emisión de Boletos Electrónicos .

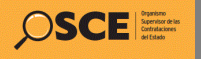

iniciaremos el procedimiento para la emisión de boletos electrónicos.

#### PRIMER PASO:

1. El Gestor ingresará con el usuario y contraseña proporcionada a su correo electrónico, la misma que servirá para efectos del ingreso al portal del proveedor.

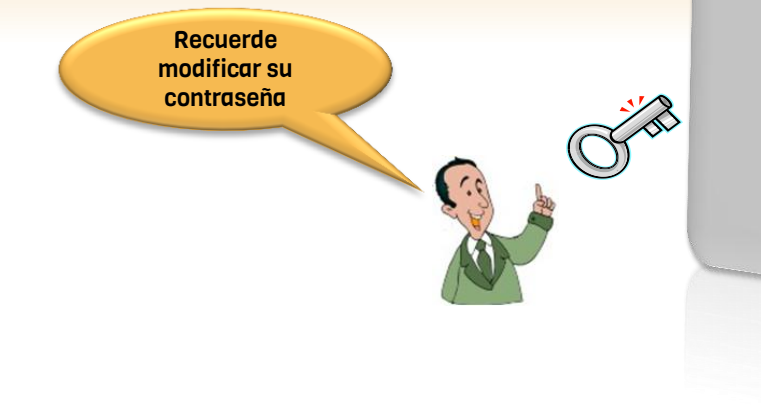

## Acceso al portal del proveedor Teniendo en claro las consideraciones antes citadas,

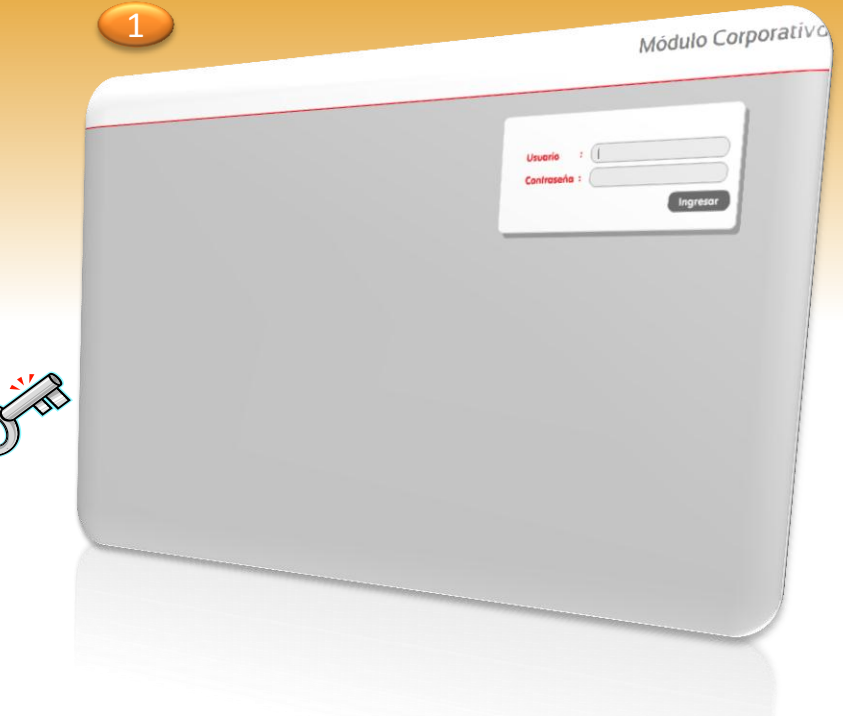

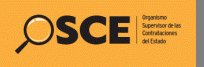

## Selección de destinos y fechas

#### SEGUNDO PASO:

- 1. Ingresaremos a la opción comprar pasajes.
- 2. El primer paso es, seleccionar el destino y las fechas.
- 3. Deberá seleccionar la cantidad de pasajeros.
- 4. Terminado estos paso, presionamos el botón continuar. !!Recuerde!! solo

podrá seleccionar hasta 9 pasajeros.

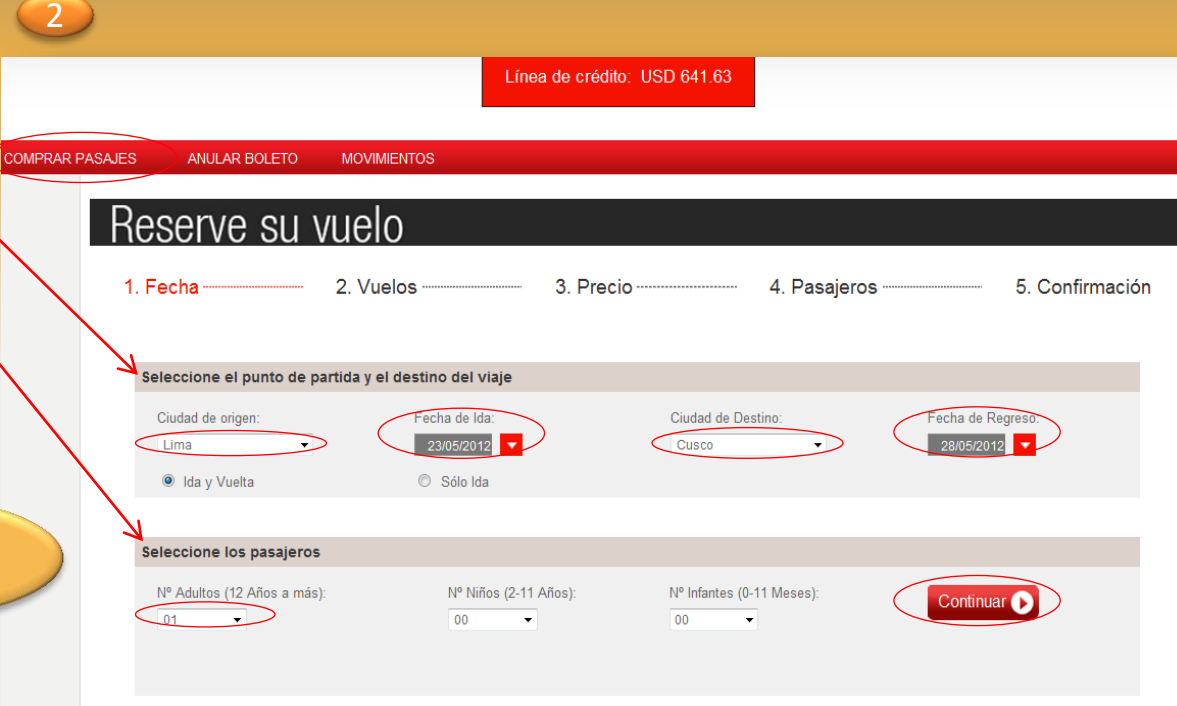

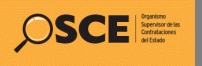

**TERCER PAS** 

## Selección de tarifas aplicables a la ruta seleccionada

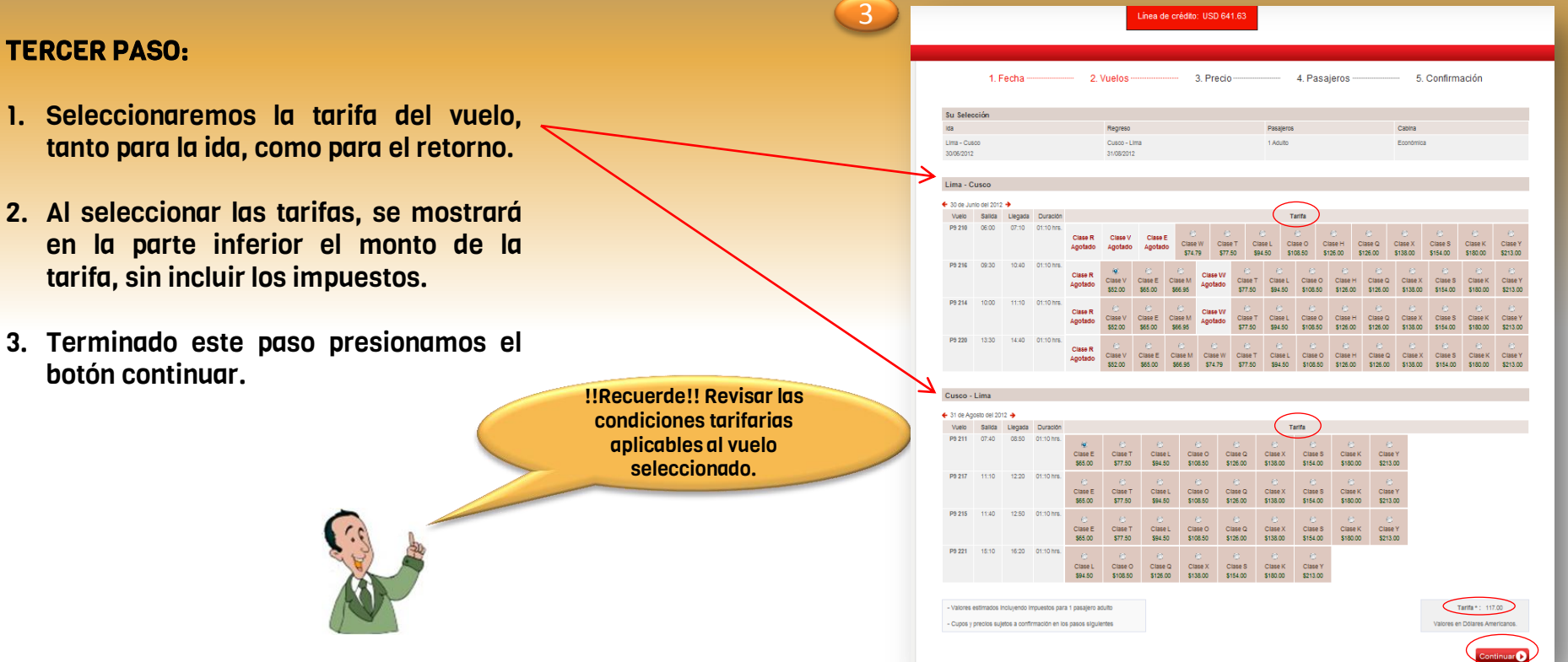

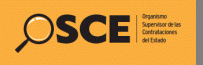

## Determinación del precio del boleto(s) electrónicos

#### CUARTO PASO:

- 1. Visualizaremos el costo del boleto, el cual incluye, impuestos y tasas.
- 2. Para seguir con la secuencia, presionamos el botón continuar.

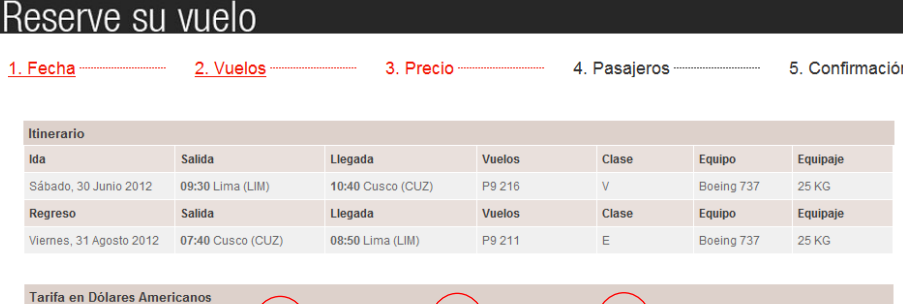

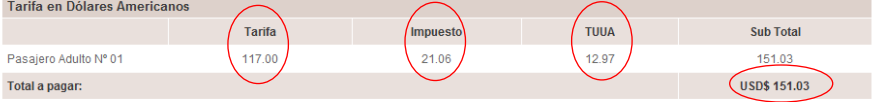

El TUUA es la tasa de uso de aeropuerto y es incluido en el boleto sólo de algunos destinos. Los impuestos son determinados por el gobierno peruano y está sujetos a cambio sin previo aviso

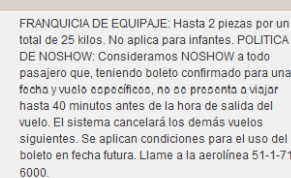

FRANQUICIA DE EQUIPAJE: Hasta 2 piezas por un total de 25 kilos. No aplica para infantes. POLITICA DE NOSHOW: Consideramos NOSHOW a todo pasaiero que, teniendo boleto confirmado para una fecha y vuelo específicos, no se presenta a viajar hasta 40 minutos antes de la hora de salida del vuelo. El sistema cancelará los demás vuelos siguientes. Se aplican condiciones para el uso del boleto en fecha futura. Llame a la aerolínea 51-1-716

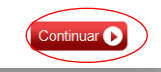

!!Recuerde!! Revisar las condiciones tarifarias aplicables al vuelo seleccionado.

4

**Restricciones** 

Otros

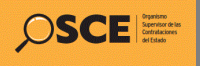

## Datos del pasajero

#### QUINTO PASO:

- 1. Ingresaremos los datos del pasajero.
- 2. Recuerde que los datos con asteriscos son obligatorios.
- 3. Para seguir con la secuencia, presionamos el botón continuar.

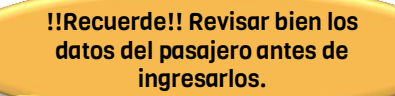

5

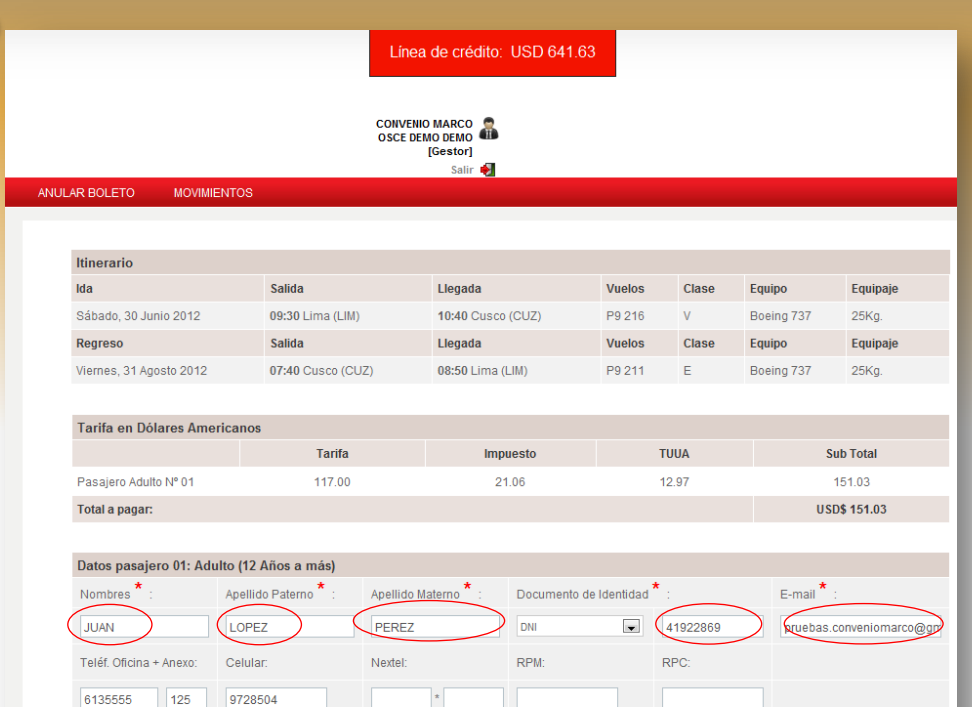

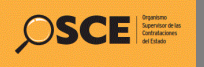

## Confirmación del código de reserva

#### SEXTO PASO: 6 and 200 million and 200 million and 200 million and 200 million and 200 million and 200 million

- 1. En este paso habremos generado el código de reserva del boleto electrónico.
- 2. Seleccionaremos el recuadro, aceptando las condiciones relacionadas a la compra.
- 3. Para seguir con la secuencia, presionamos el botón confirmar.

!!Recuerde!! Tomar nota del código de reserva del boleto electrónico.

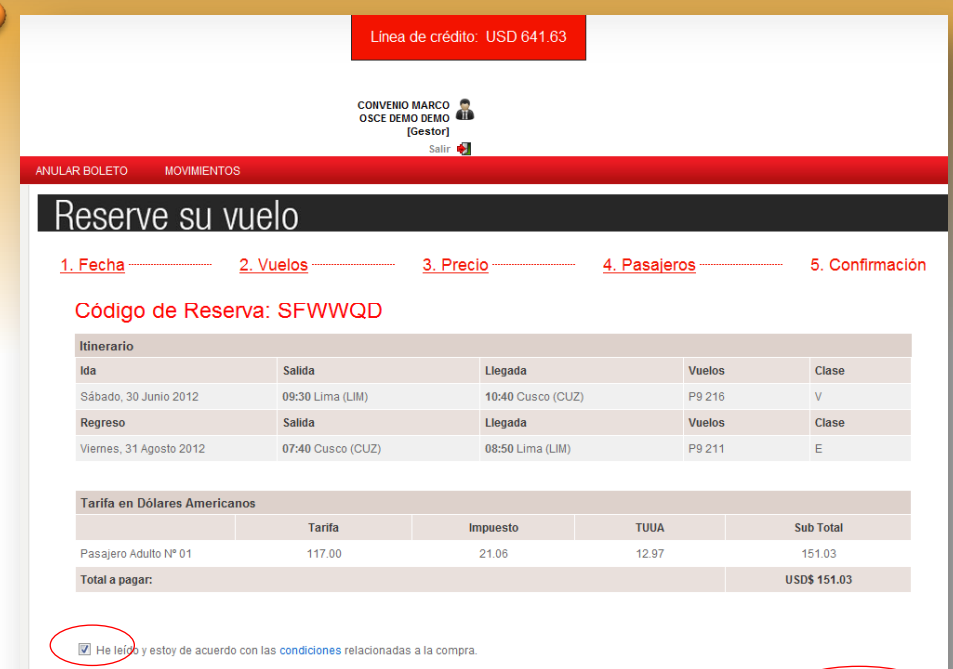

Confirmar<sup>1</sup>

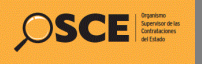

## Boleto electrónico emitido

#### SEPTIMO PASO:

- 1. Con este paso hemos terminado con el procedimiento para la emisión de un boleto electrónico.
- 2. Aquí podremos visualizar el boleto electrónico, el mismo que ha sido remitido al correo electrónico del pasajero y al correo electrónico del gestor.

!!Recuerde!! Imprimir el boleto electrónico.

7

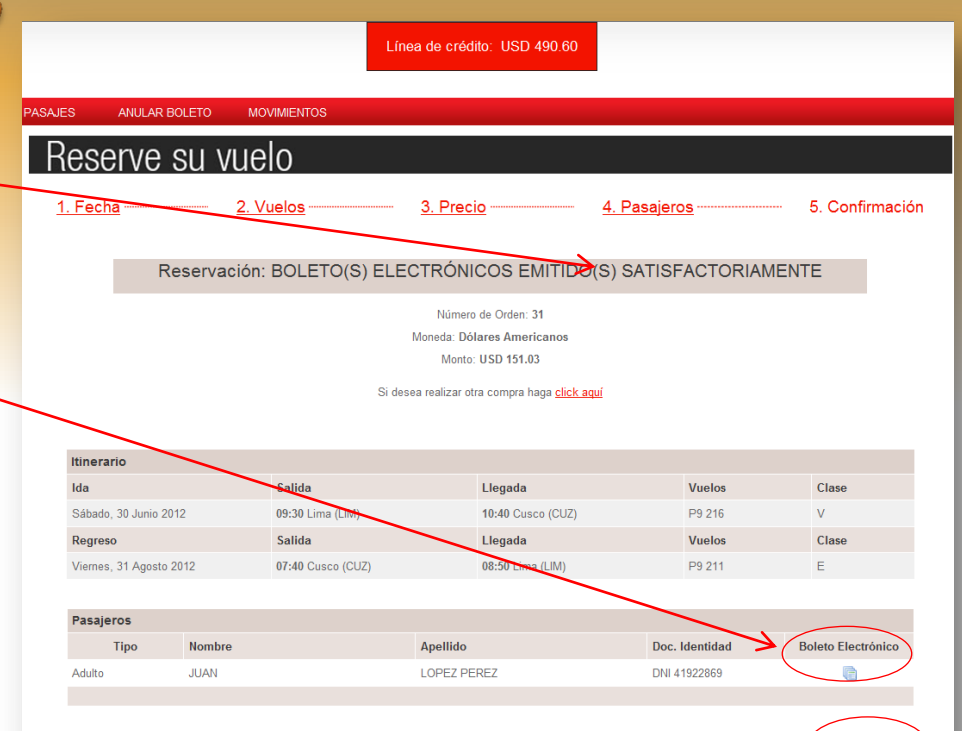

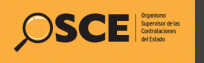

## Procedimiento para la anulación de un boleto electrónico .

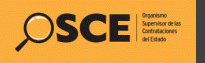

# Recuerde

Podrá efectuar anulación del boleto electrónico a través del sistema sin cargo alguno, siempre y cuando se den las siguientes condiciones:

- 1. Se haya procesado la anulación del boleto electrónico dentro del día de emitido.
- 2. No se encuentre dentro del periodo de «no show» ofertado por la aerolínea.

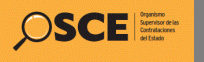

## Anulación del boleto 1. Seleccionaremos la opción «anular electrónico emitido

- boleto».
- 2. En el filtro ingresaremos el código de reserva del boleto electrónico y presionamos el botón «consultar».
- 3. Seleccionaremos el recuadro y procederemos a presionar el botón «anular» y en el botón de confirmación seleccionamos «aceptar».
- 4. Una vez anulado el boleto, el sistema les mostrará un mensaje «anulación correcta»

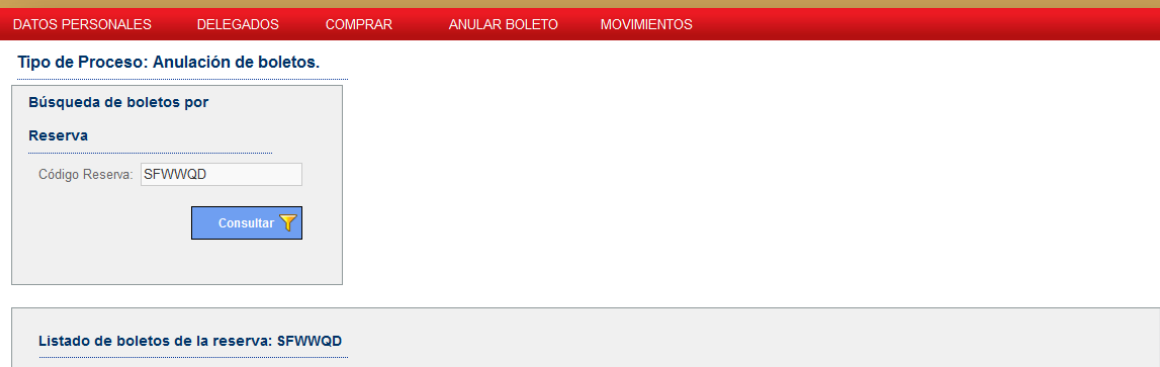

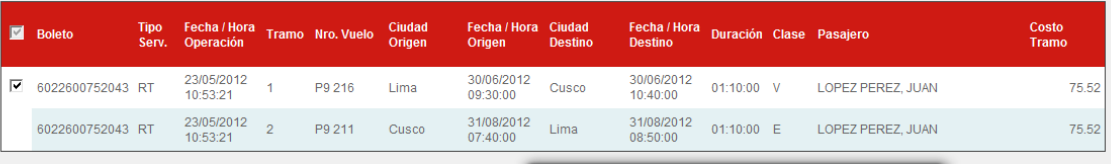

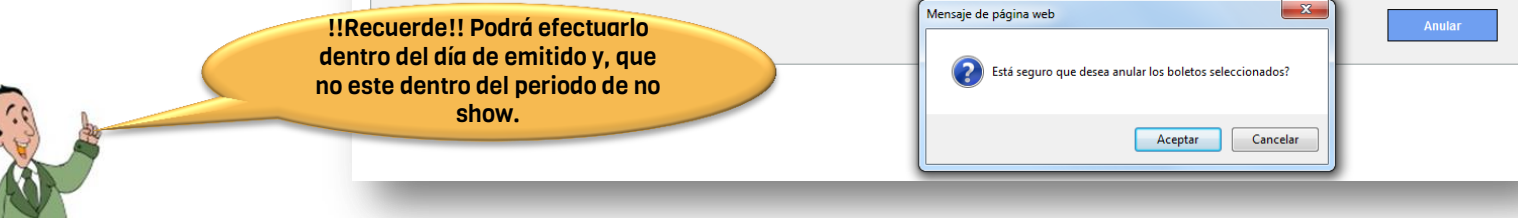

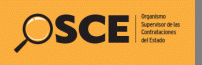

## Visualización del boleto electrónico anulado

- 1. En el filtro ingresaremos el código de reserva del boleto electrónico y presionamos el botón «consultar».
- 2. El sistema mostrará el boleto anulado.

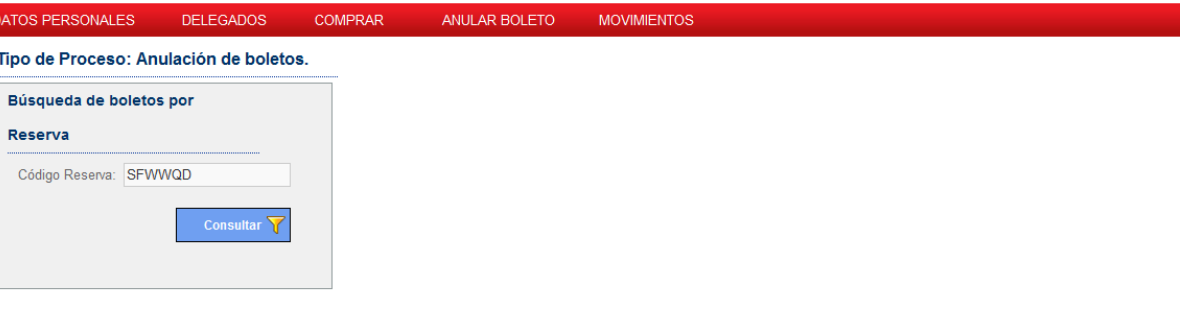

#### Listado de boletos de la reserva: SFWWQD

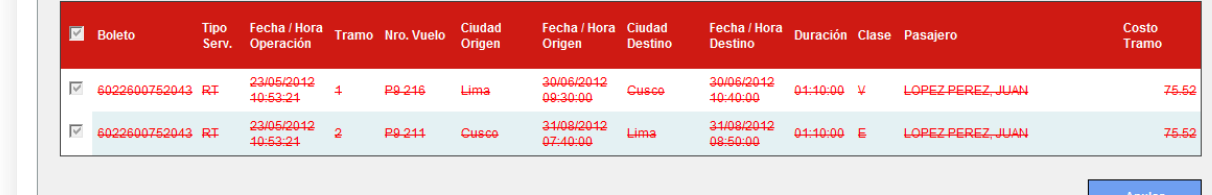

El boleto se encuentra anulado

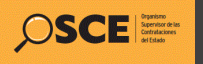

# Formulario Único de Atenciones - FUA.

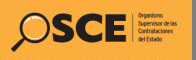

### Visualización del FUA

1. En la parte inferior de la pantalla, encontraremos dos archivos:

> FUA, formato excel, a ser gestionado por el GESTOR

> > FUA, formato pdf, a ser gestionado por el pasajero

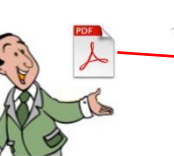

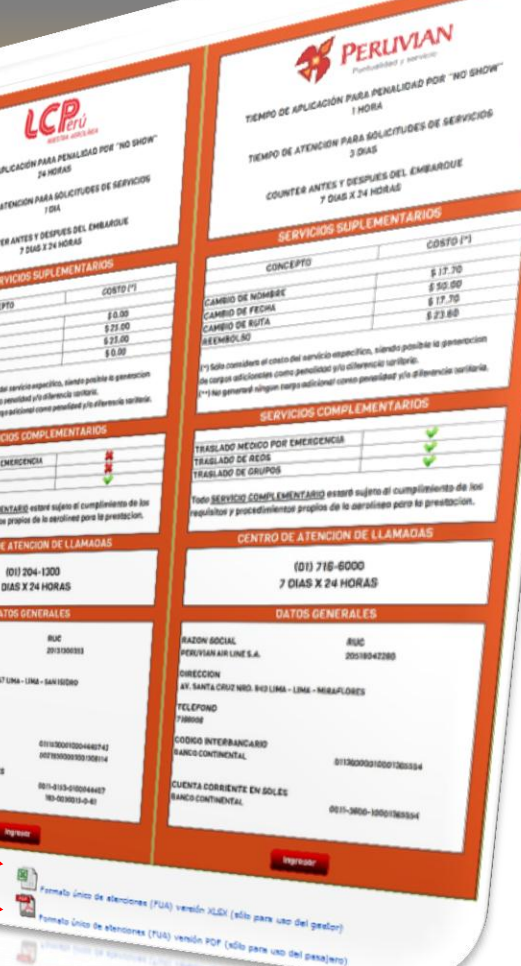

TIENPO OC ngsang pa

**AND MEDICO ASLADO DE REOS ALADO DE GAUPO** do SERVICIO COMPL

RAZON SOCIAL **IEnning CRABLOCARE CO INTERBANCA COOMTINENTAL COOP CREDITO DEL BEN** ENTA CORRENTE EN SOLI **EARCO CONTINENTE EN SO**<br>BARCO CONTINENTAL<br>BARCO DE CREDITO DEL PERU

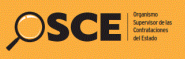

## **Solicitudes**

A través del FUA, se podrán gestionar las siguientes solicitudes:

- $\triangleright$  Servicios Suplementarios:
- Solicitud de cambio de nombre.
- Solicitud de cambio de fecha.
- Solicitud de cambio de ruta.
- Solicitud de reembolso.
- Reprogramación en caso de postergación en cualquier circunstancia no atribuible a la entidad contratante.
- Reembolso en caso de postergación en cualquier circunstancia no atribuible a la entidad contratante.
- $\triangleright$  Servicios Complementarios:
- Traslado médico
- Traslado de reos.
- Traslado de grupos.

!Recuerde! Aquí podrá solicitar cambio de cualquier dato personal, señalado en el boleto

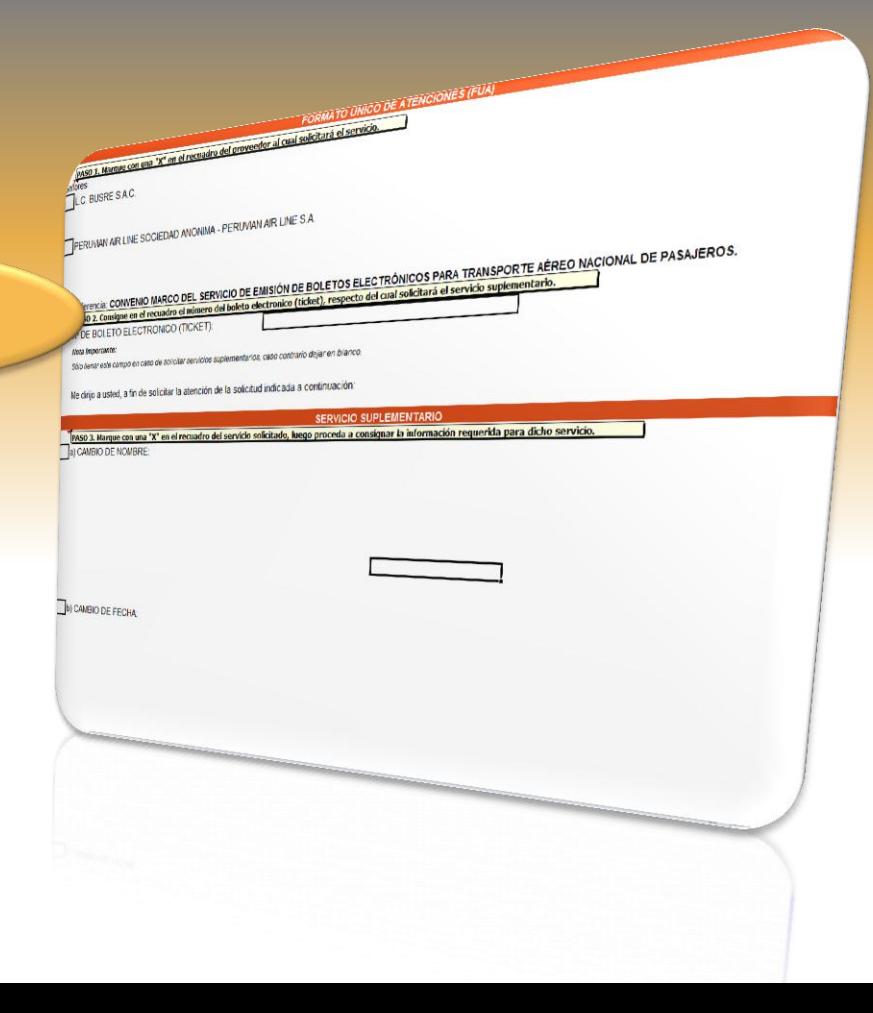

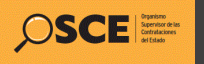

# Procedimiento para el pago del servicio.

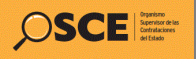

### Pagos

El procedimiento del pago, lo efectuará la Entidad, ingresando al SEACE, el segundo día hábil de cada semana, (La semana empieza el domingo a las 00:00 horas y finaliza el sábado a las 23:59 horas. Quiere decir que los días martes de cada semana, ingresaremos a visualizar nuestra orden electrónica, la cual nos mostrará los movimientos respecto de la emisión de los boletos electrónicos generados en la semana anterior, así como aquellas solicitudes gestionadas. A partir de este momento se podrá efectuar la publicación de la Orden de servicio física elaborada por la Entidad, en caso no hayan observaciones.

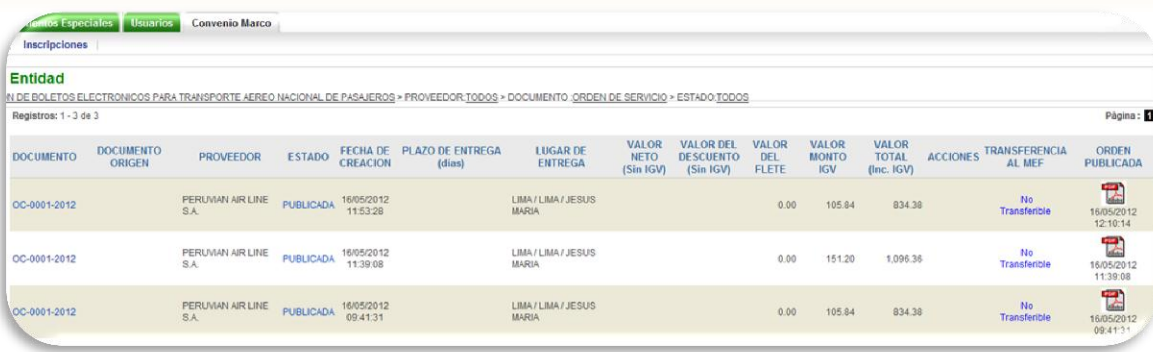

#### EN ELECTRONICA Nro. 000001-2012 **Entidad** 20419026809 - ORGANISMO SUPERVISOR DE LAS CONTRATACIONES DEL ESTADO Isuario: gmillones Fecha de 16/05/2012 12:32:56 creación: 20131300353 - LC BUSRE S A C Proveedor Estado: **CONFIRMADA** Contactos del CONTACTO PRINCIPAL CONTACTO SECUNDARIO **Proveedor** PELLIDOS Y NOMBRES GENOVEVA ROCIO SANCHEZ MENESES CHRISTIAN JESUS CARDENAS ROSAS TELEFONO FLIO 2041300 2041300 TELEFONO MOVIL 95762871 090592891 **RPM MOVISTAR** RPM CLARO **RPM NEXTER** CORREO ELECTRONICO GSANCHEZ@LCPERU.PE CCARDENAS@LCPERU.PE **PAGINA WEE** Tipo de cambio Dom Lun Mar Mie Jue Vie  $Sab$ utilizado: 06/05/2012 07/05/2012 08/05/2012 09/05/2012 10/05/2012 11/05/2012 12/05/2012 Fuente. SBS  $3.2$  $2.47$ 2.98 2.87  $2.47$ 2.85 2.46 Fecha de Costo Nro Operación #Boleto Tramos Pasajero **IGV** Boleto Operación 1 EMISION 107260000000 LIM - LIM - LIM - LIM - LIM - LIM - CJA - CJA - HUU -VILCHEZ GALVEZ 11/05/2012  $102.1$ 712.32 HUU - CJA - CJA - CJA - LIM JORGE 00:00:00 2 EMISION 107260000000 LIM - LIM - LIM - LIM - LIM - LIM - CJA - CJA - HUU -PEREZ PEREZ JUAN 10/05/2012 92.62 657.1  $HIII - CIA - CIA - CIA - IIM$ 00:00:00 3 EMISION 107260000000 LIM - LIM - LIM - LIM - LIM - LIM - CJA - CJA - HUU -VILCHEZ DIAZ JORGE 10/05/2012 161.14 1200.76 CIALCIALHERLOIALEM 00:00:00 107260000000 LIM - LIM - LIM - LIM - LIM - LIM - CJA - CJA - CJA -08/05/2012 4 EMISION **JJJ KKK GGG** 72.38 547.2 HUU - HUU - CJA - CJA - LIM 00:00:00 5 EMISION 107260000000 LIM - LIM - LIM - LIM - LIM - LIM - CJA - CJA - HUU -**RUMICHE CHAVEZ** 11/05/2012 77.04 567.42  $HIRI - CIA - CIA - CIA - IIBI$ GONZALO 00:00:00 1072600000000 LIM - LIM - LIM - LIM - LIM - LIM - HUU - CJA - CJA -**RUMICHE CHAVEZ** 07/05/2012 284.08 6 EMISION 37.58 CIA-CIA-CIA-HULL-UM GONZALO 00:00:00 3,968.88 TOTAL

#### Mensale Importante

En caso no determine observaciones en las órdenes electrónicas, deberá proceder con la publicación (carga de archivo al Catálogo Electrónico) de la orden de servicio digitalizada, conteniendo las firmas y sellos correspondientes, a más tardar a las 23.59 horas del quinto día hábil siguiente al cierre del reporte periódico. Es preciso indicar, que esta publicación se configura como el otorgamiento de la conformidad. Imprimir

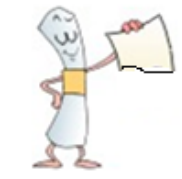

Recuerde que la Orden de Servicio física (pdf o zip), deberá reflejar, los movimientos y montos señalados en la Orden Electrónica.

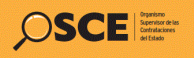

### Orden Electrónicas con valor total 0.00

Cuando la Entidad, visualice la publicación de una Orden Electrónica, cuyo valor total es cero (0.00), deberá efectuar la opción «publicar orden», a fin de dar conformidad de los movimientos que figuran en dicha Orden Electrónica. Para efecto de esta publicación, no se requiere la publicación de la Orden de Servicio física, solo bastará efectuar la opción antes señalada.

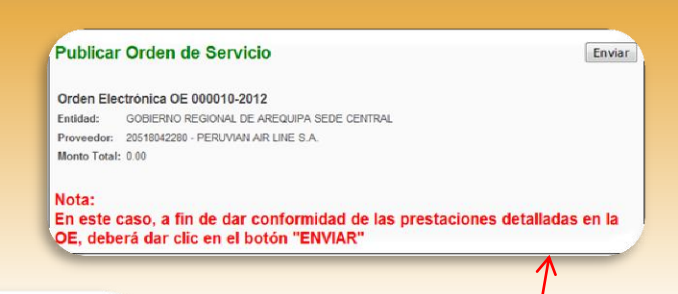

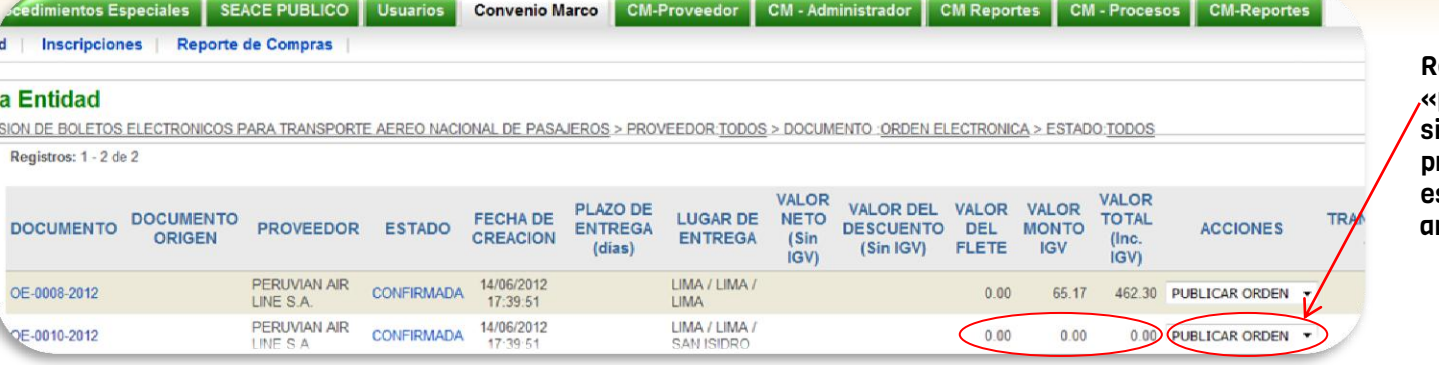

Recuerde seleccionar la opción «publicar orden» y se mostrará la iauiente ventana, la cual deberá presionar el botón «enviar», en ste caso no requiere adjuntar archivo físico.

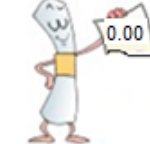

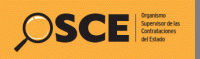

## Flujo para el Pago

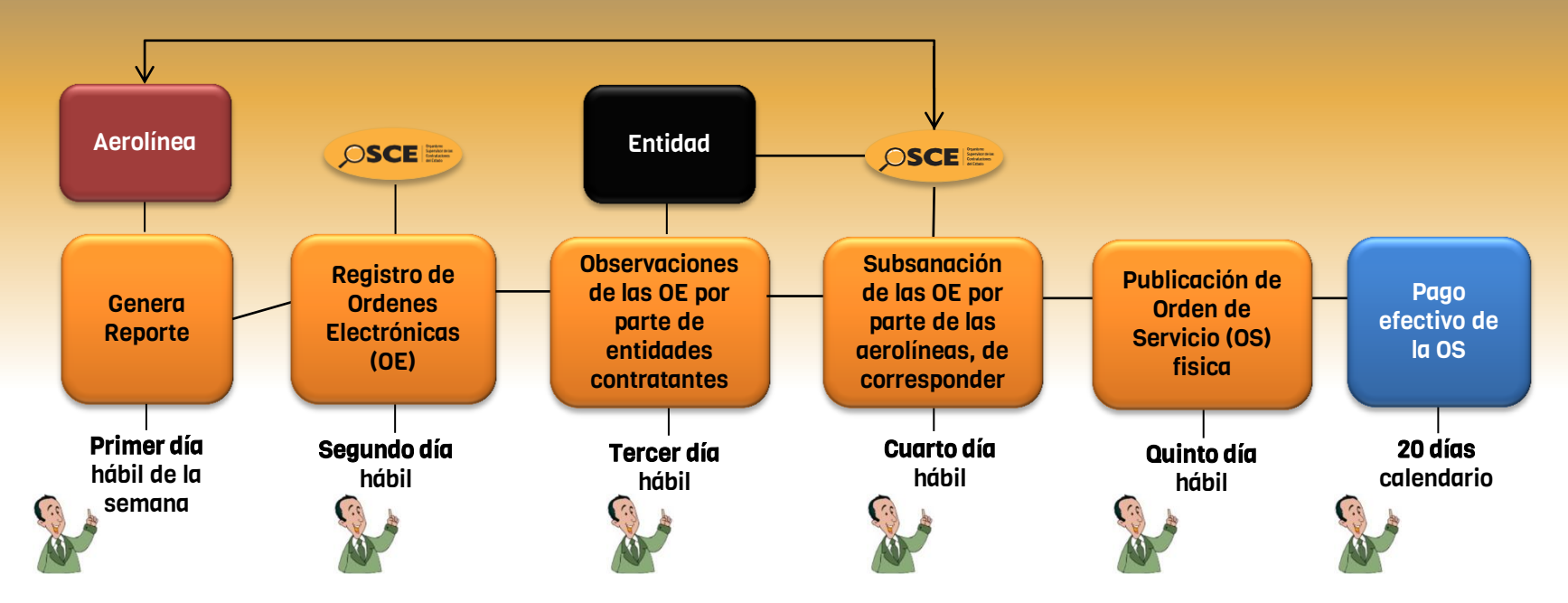

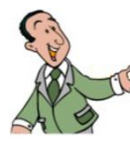

Recuerde que la semana empieza el domingo a las 00:00 horas y finaliza el sábado a las 23:59 horas.

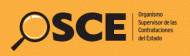

## Comunicación de observaciones

Es responsabilidad de la Entidad, verificar el contenido de las Ordenes Electrónicas (OE).

En caso existan observaciones a las OE, éstas deberán ser comunicadas al OSCE, a través del correo electrónico, a mas tardar el tercer día hábil de la semana, que corresponde al periodo reportado.

De no efectuar observaciones en el periodo señalado, se entenderá por conforme la OE.

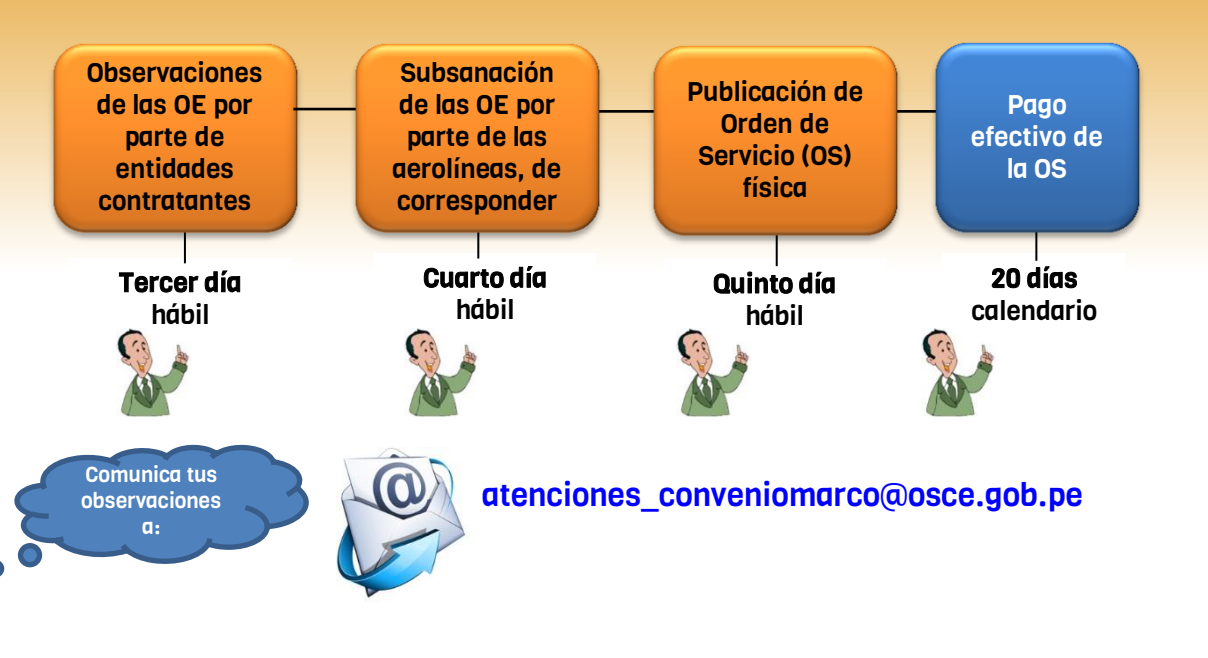

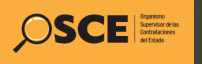

# Consideraciones.

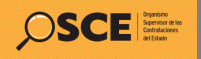

#### RECUERDE:

- 1. Si la Entidad mantiene deuda de pago con alguno de los proveedores del catálogo, éstas, estarán imposibilitadas de acceder al portal, hasta que se haya regularizado dicho pago, será facultad del proveedor, habilitar los accesos, en caso este lo determine .
- 2. Si la Entidad no efectúa el pago de la emisión de los boletos electrónicos, dentro del periodo de publicado el reporte, el proveedor, estará facultado a restringir el acceso al portal.
- 3. Si habiendo publicado la Orden de Servicio y no se haya efectuado el pago en el periodo del reporte, el proveedor, estará facultado a restringir el acceso al portal.
- 4. El plazo máximo para efectuar el pago es de 20 días calendarios , pasado estos días el proveedor podrá tomar acciones que crea correspondiente.

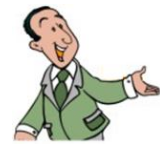

- 5. El funcionario encargado del OEC, el GESTOR y el DELEGADO, de ser el caso, asumirán la misma responsabilidad por consecuencia de la emisión de los boletos electrónicos y solicitudes.
- 6. Para efecto tributario, los boletos electrónicos (E-tickets) son reconocidos como comprobantes de pago, conforme a lo señalado por la Superintendencia Nacional de Administración Tributaria SUNAT, en la RESOLUCIÓN DE SUPERINTENDENCIA Nº 166-2004/SUNAT, al que pueden acceder desde [aquí.](http://www.sunat.gob.pe/legislacion/superin/2004/166.htm)

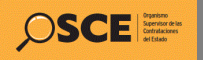

## Convenio Marco

### Servicio de Emisión de Boletos Electrónicos para Transporte Aéreo Nacional de Pasajeros

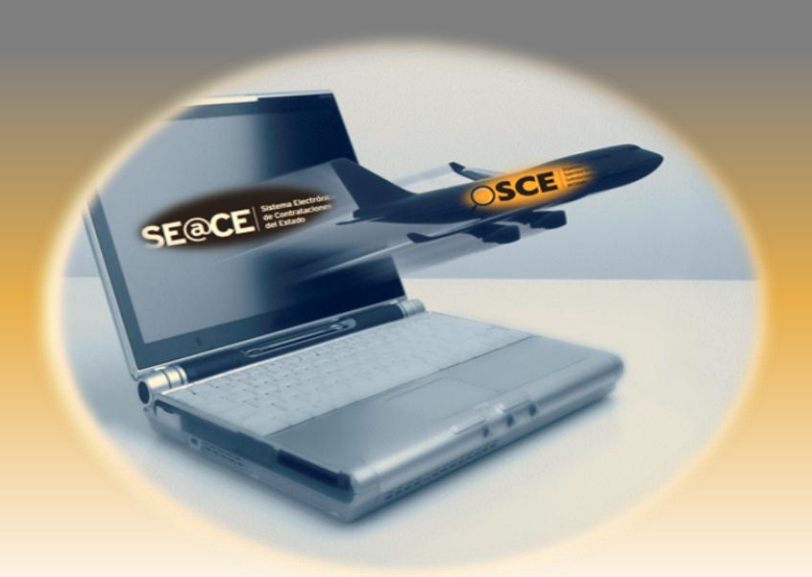

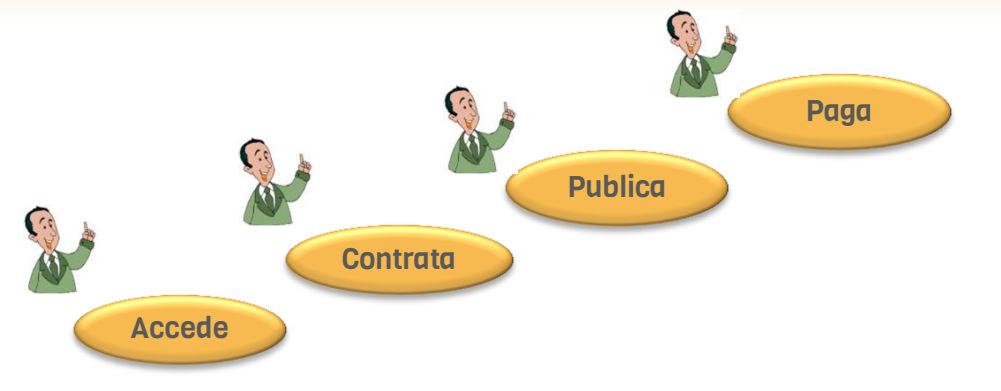

Dirección Técnico Normativa Subdirección de Procesos Especiales

Material elaborado por: Subdirección de Procesos Especiales